# Stappenplan voor Wifi-installatie en aanmelding van Growatt

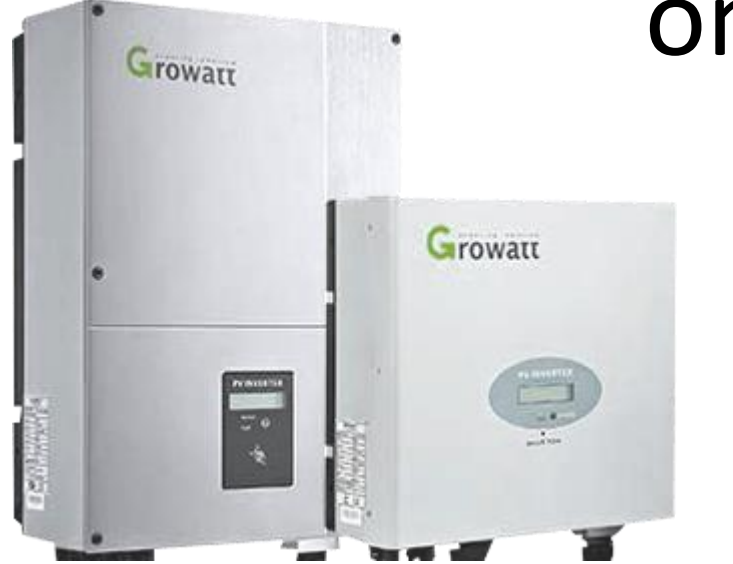

## omvormers

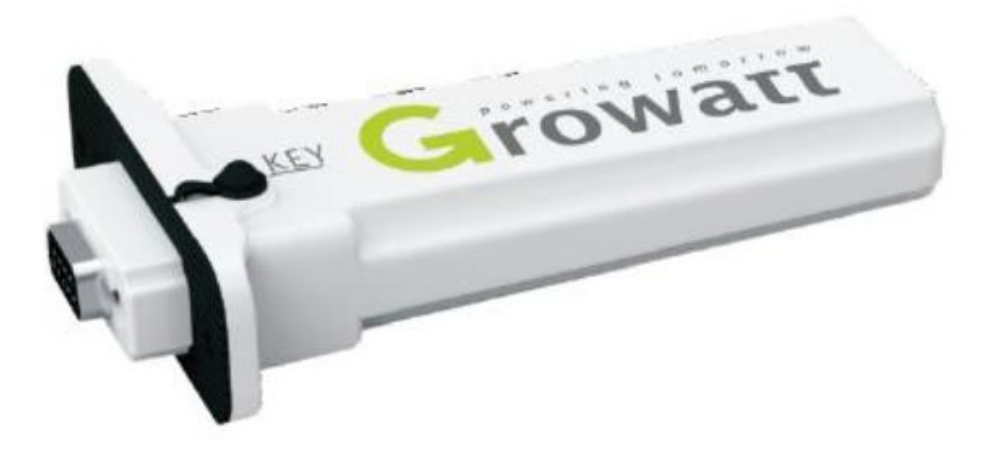

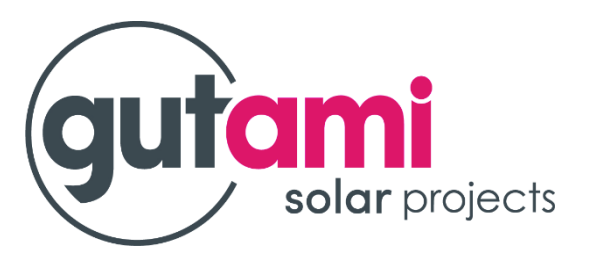

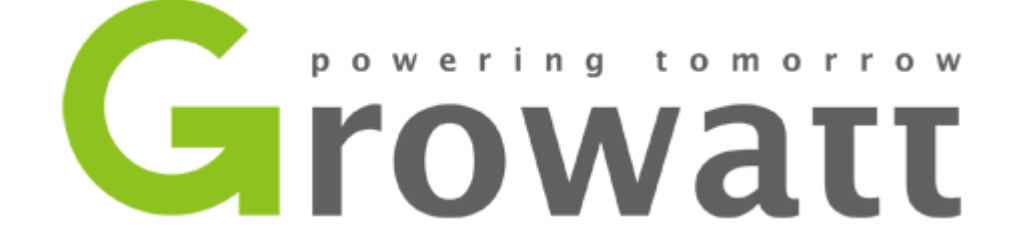

- Sluit de WiFi module aan op de omvormer via de voorziene poort ( RS 232 ) Verbind je laptop met de WiFi module, het serienummer van de WiFi module wordt weergegeven als netwerknaam in de lijst met beschikbare netwerken rechts onderaan in de taakbalk van uw laptop.
- -Om verbinding te maken gebruikt u onderstaande gegevens:
- -Wachtwoord voor netwerkverbinding : 1234568
- Gebruikersnaam: admin
- Passwoord: admin

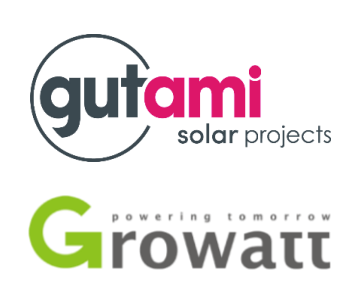

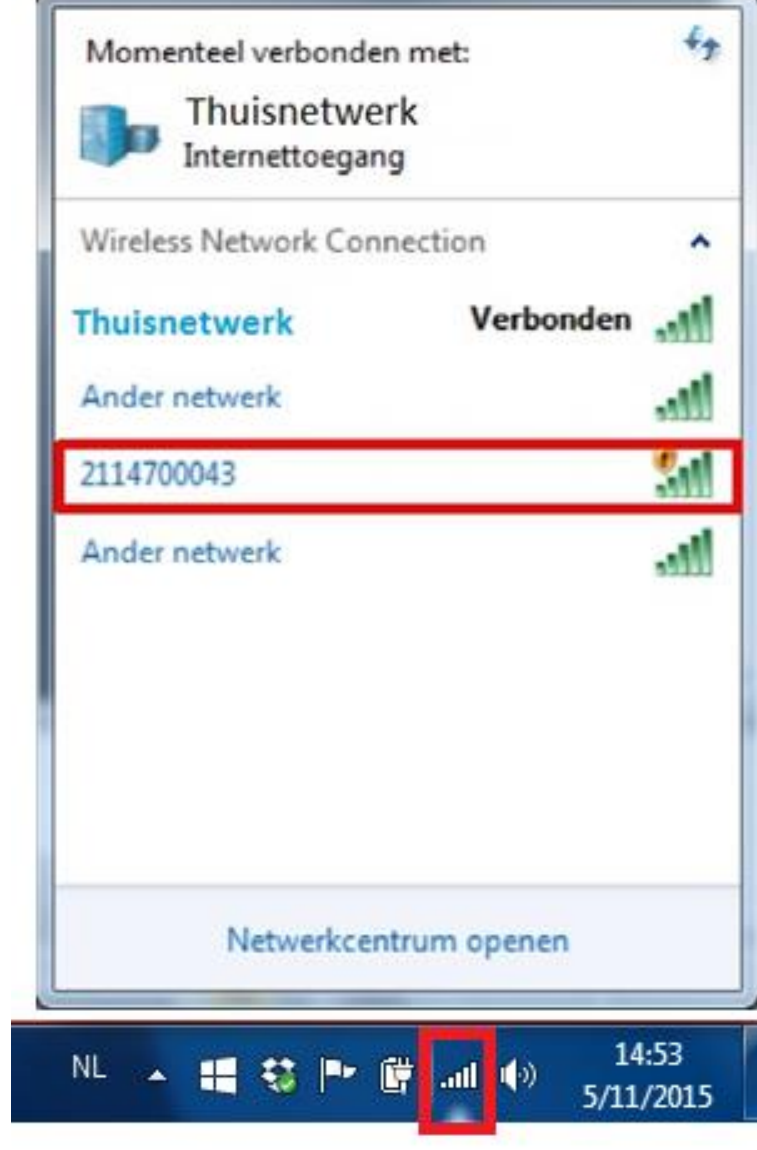

- Open de internetbrowser en voer in de adresbalk het volgend IP adres in 192.168.10.100

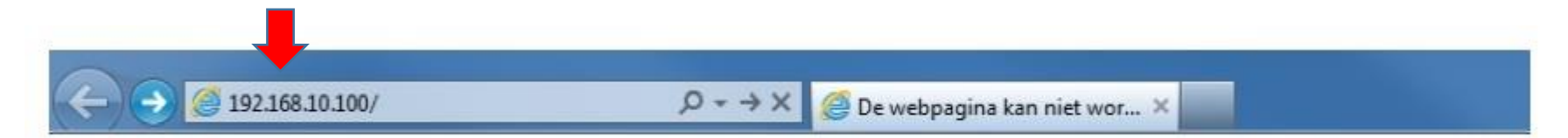

- Druk nu op Enter. Uw webbrowser stuurt u door naar het menu van de WiFi module.

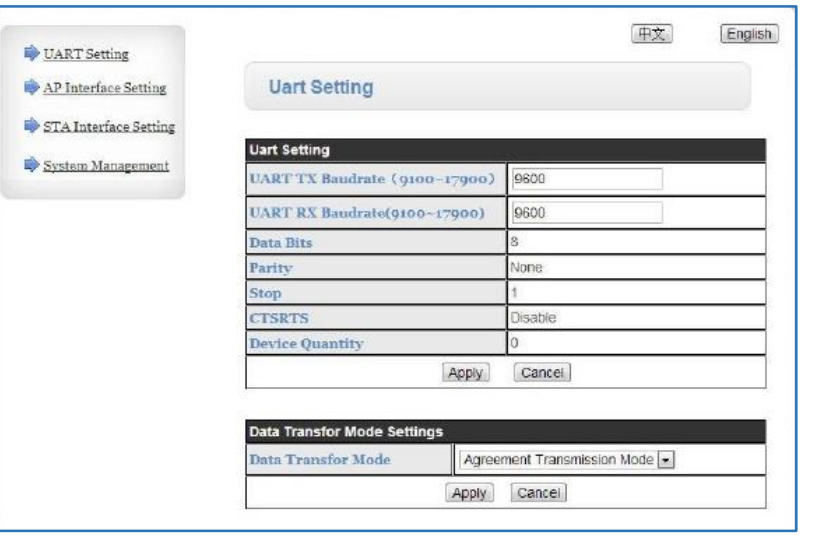

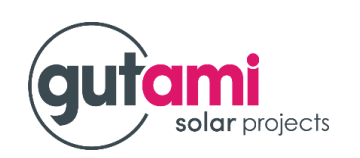

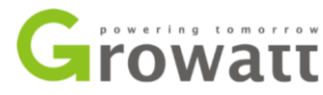

- Klik nu op 'STA Interface Setting'

ſ

Ľ

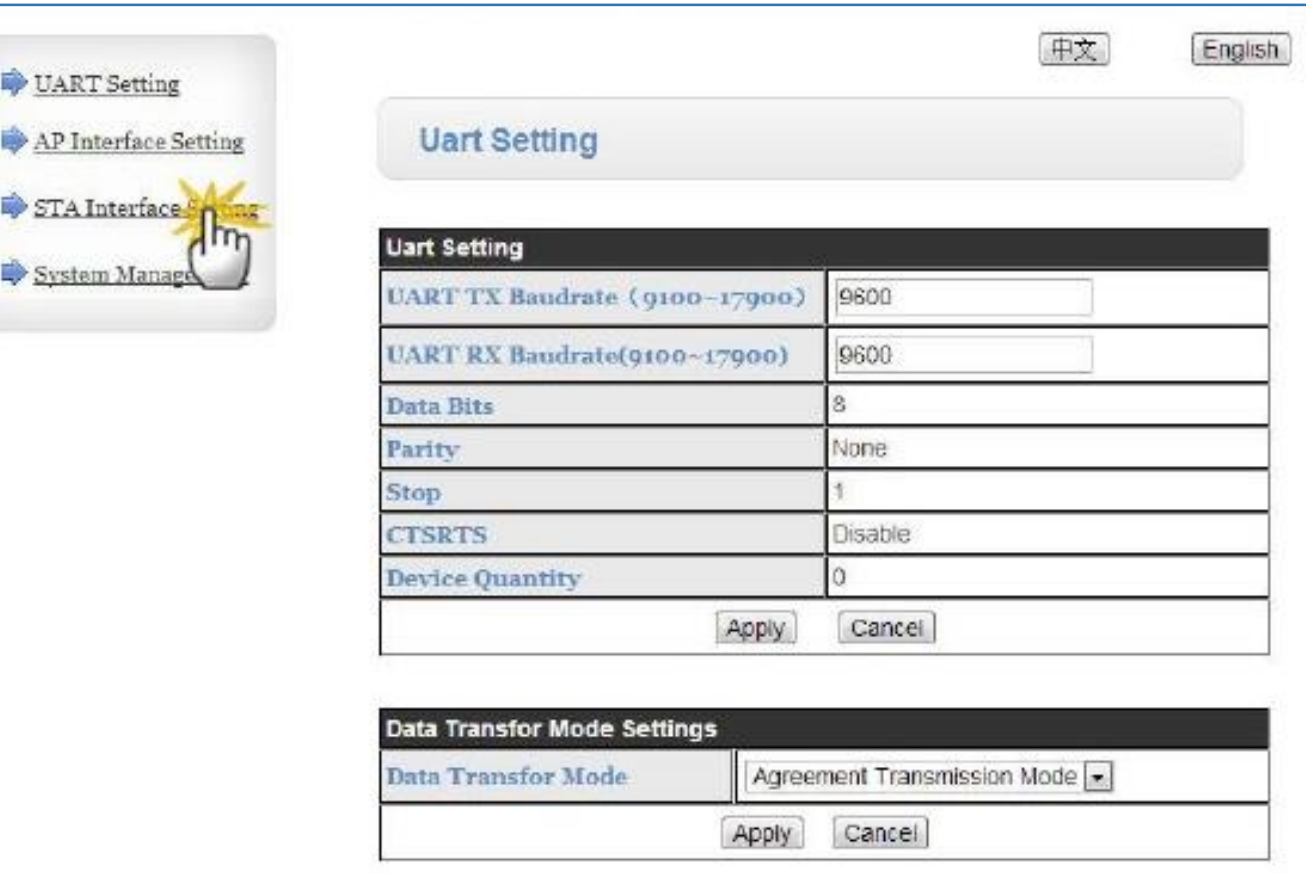

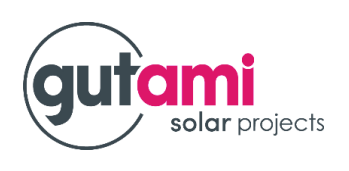

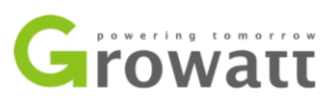

- Klik nu op 'Search'
- Er verschijnt een nieuw venster

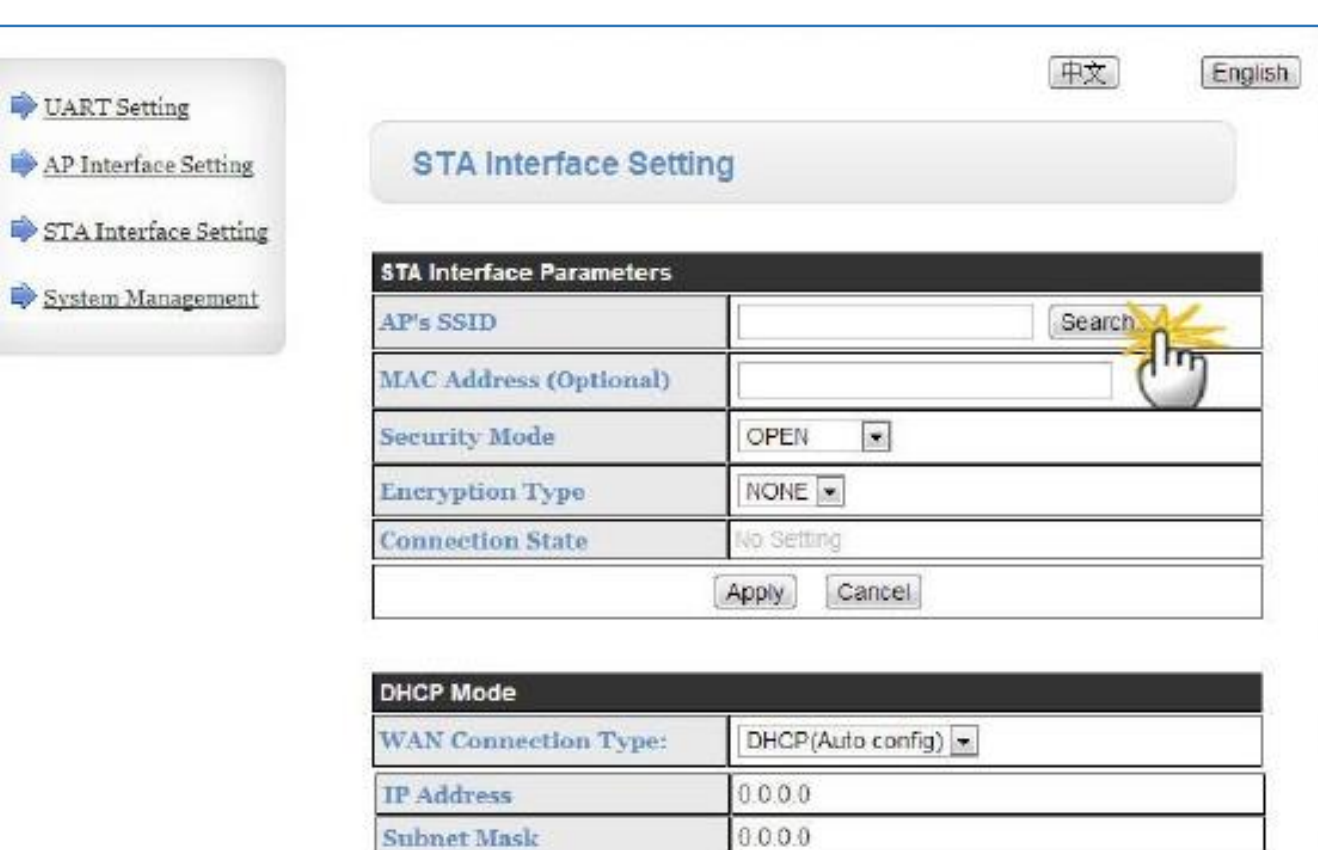

0.000

Apply

Cancel.

Default Gateway

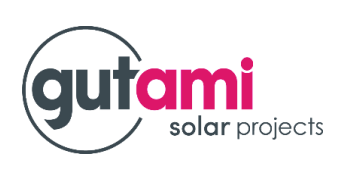

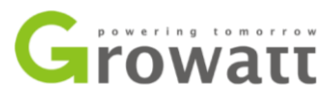

- Selecteer het juiste WiFi netwerk in de lijst
- Klik op 'Apply'

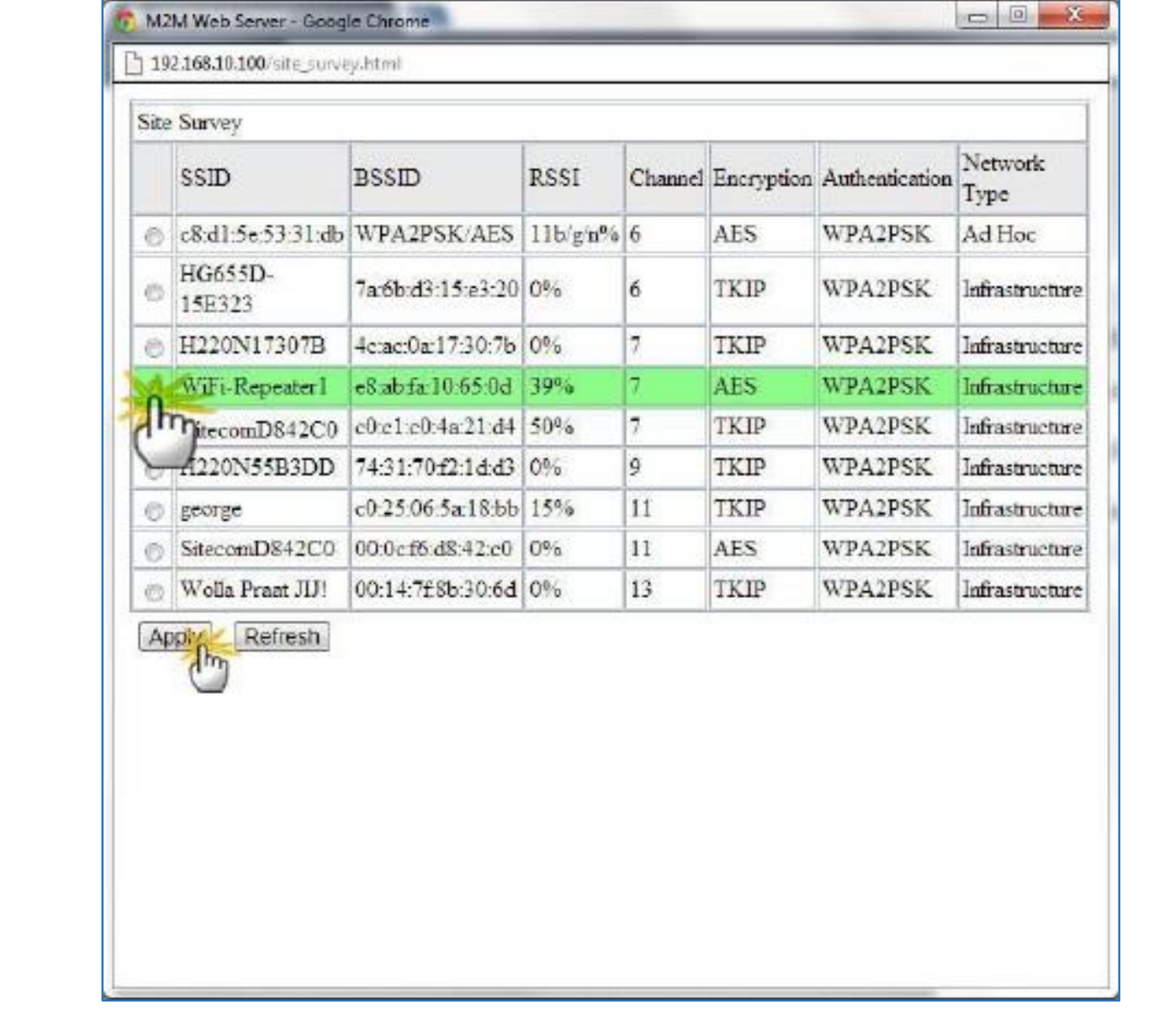

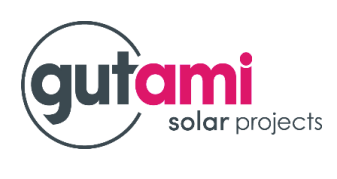

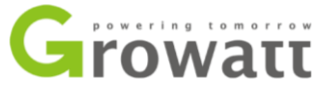

- Voer nu het paswoord in van de WiFi verbinding in het vak langs de vermelding 'Passs Phrase'
- Klik nu op ' Apply'

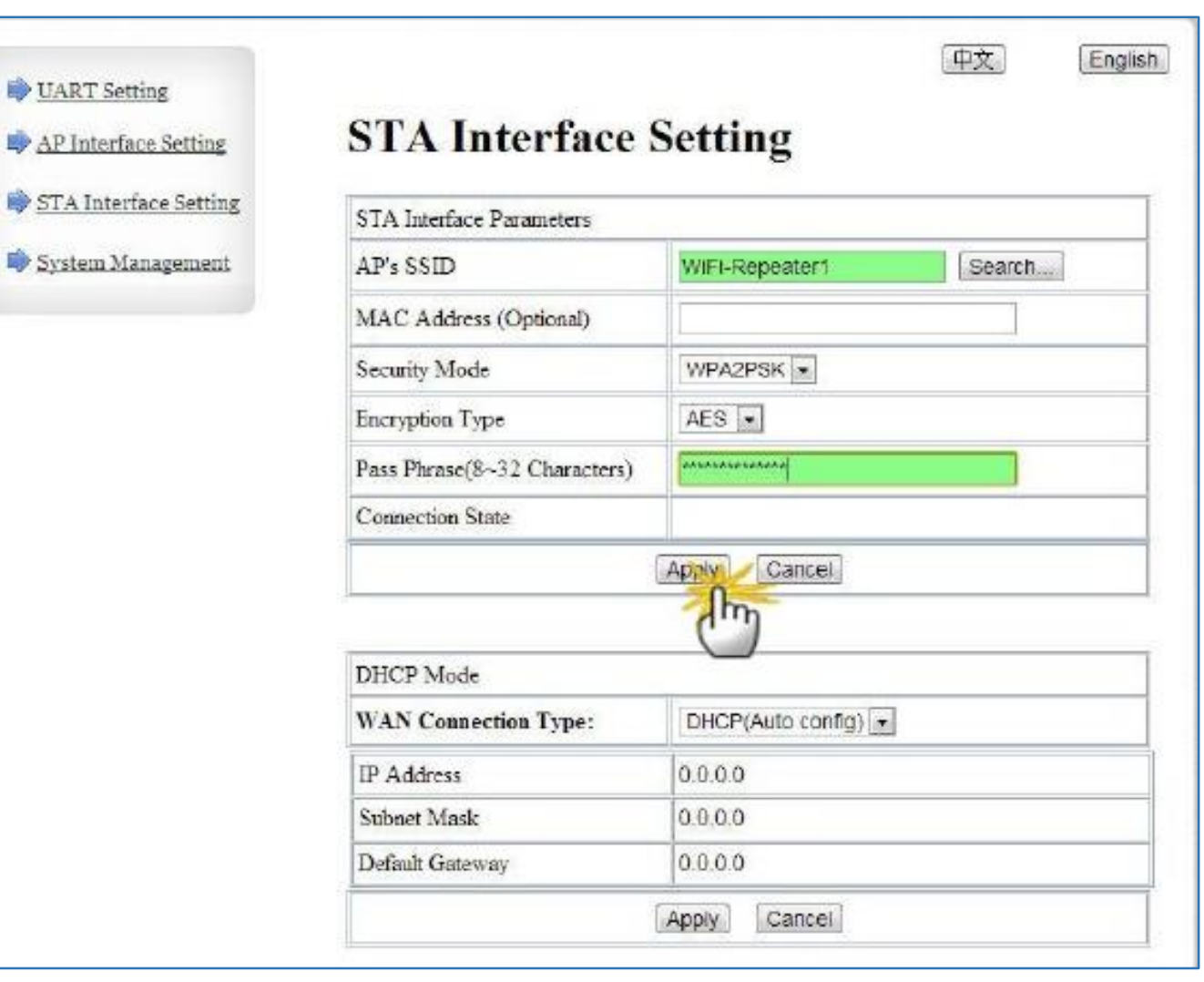

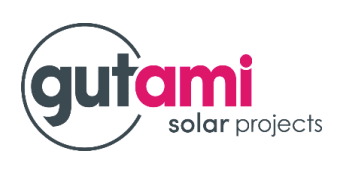

Growatt

- Om de verbinding te activeren klikt u op 'Restart Immediately'

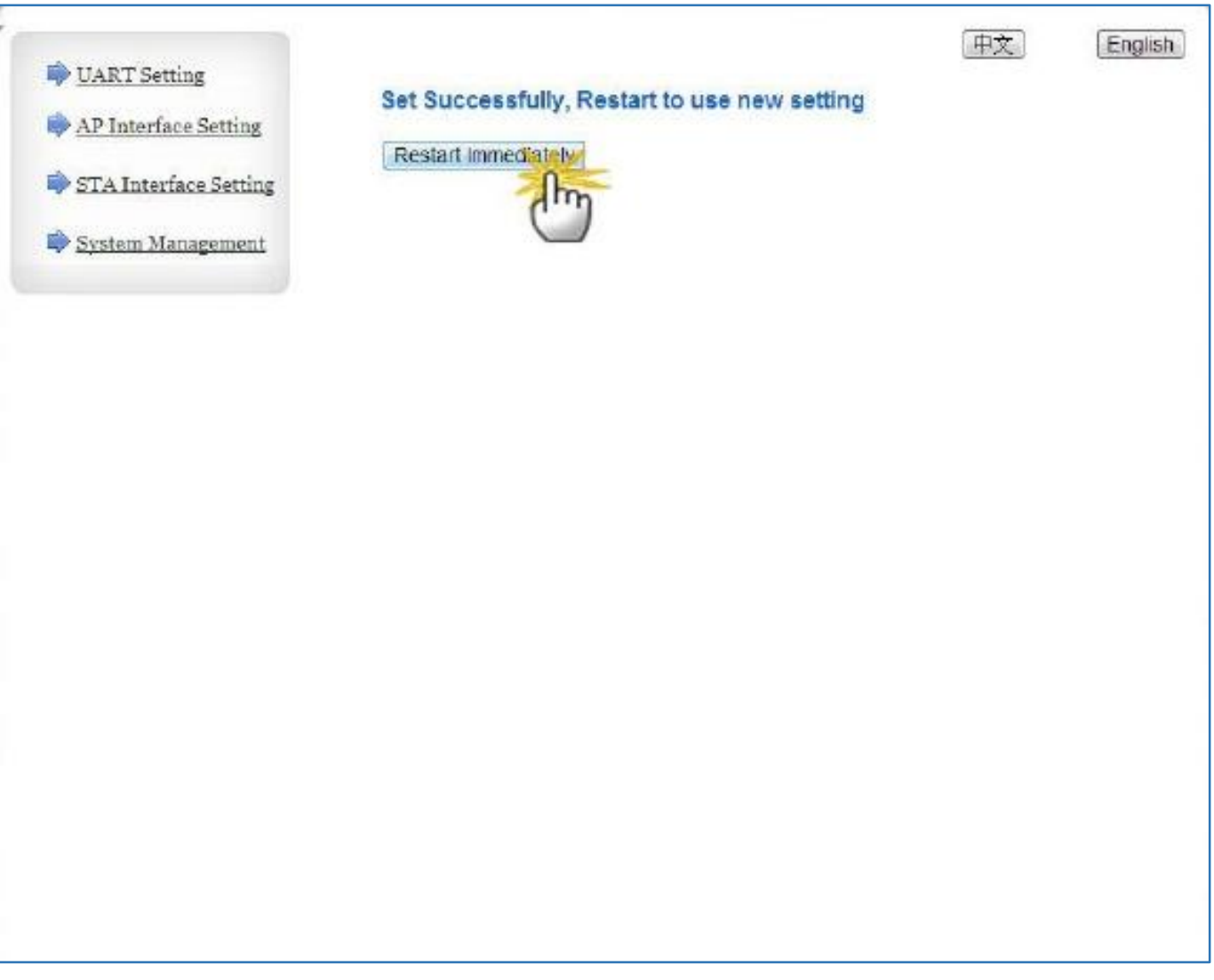

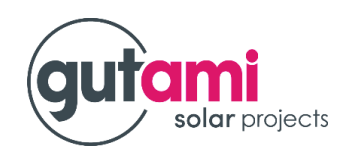

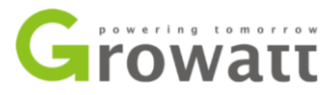

- Het systeem gaat herstarten om de nieuwe instelling toe te passen.
- U dient opnieuw Gebruikersnaam: **admin** Passwoord: **admin** in te geven

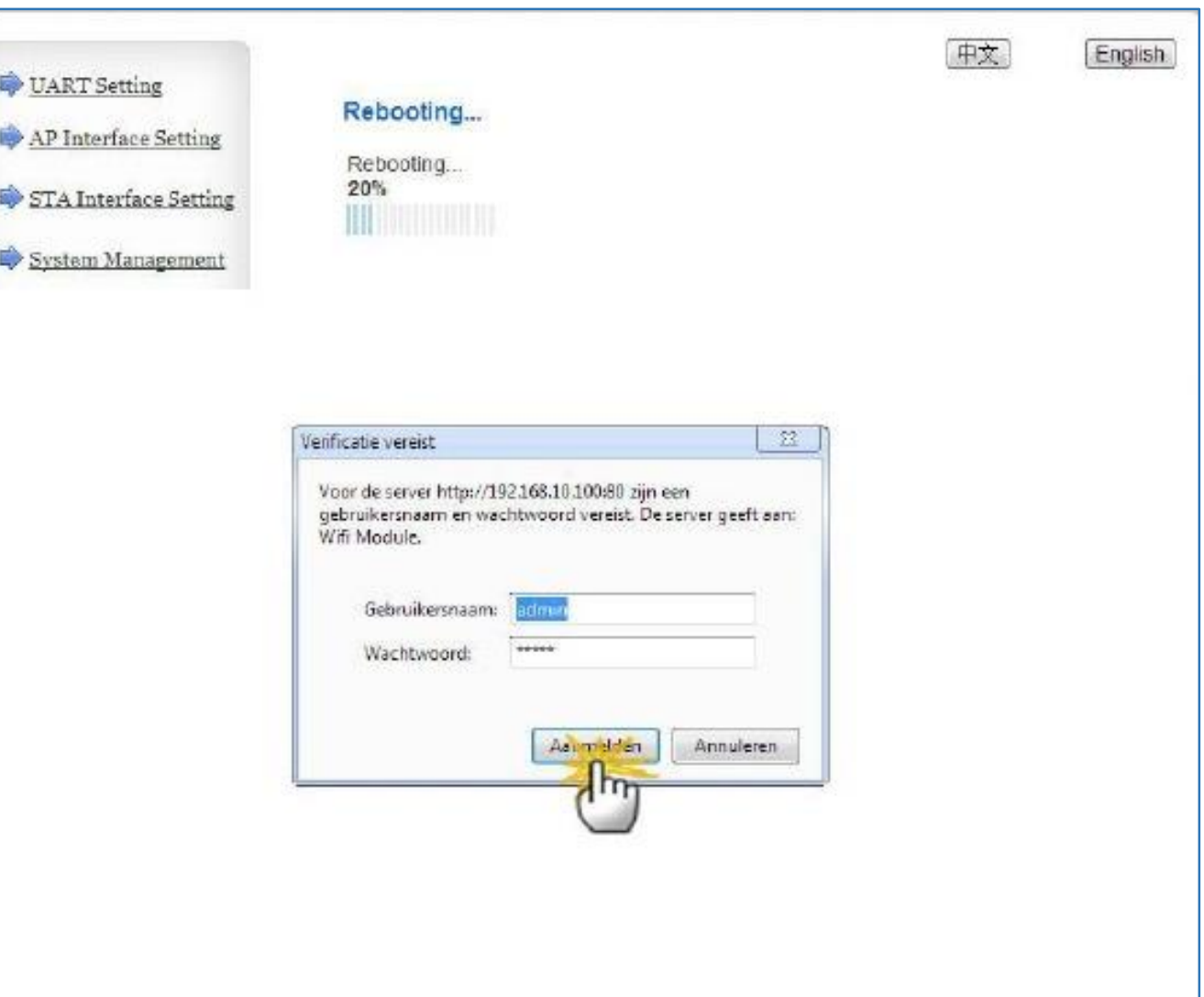

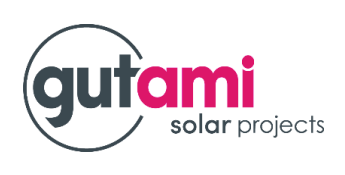

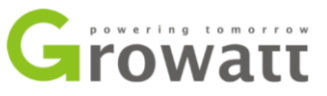

- U komt terug op de pagina 'STA Interface Setting'
- Hier dient in het groen 'Connected' te staan De WiFi module is nu verbonden met het WiFi netwerk dat u heeft geselcteerd.
- Controleer of de site in het vak Network Setting op **server.growatt.com** staat

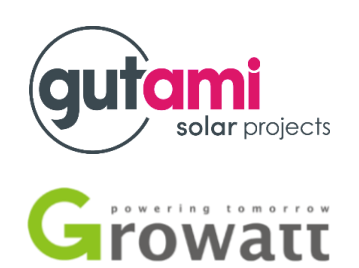

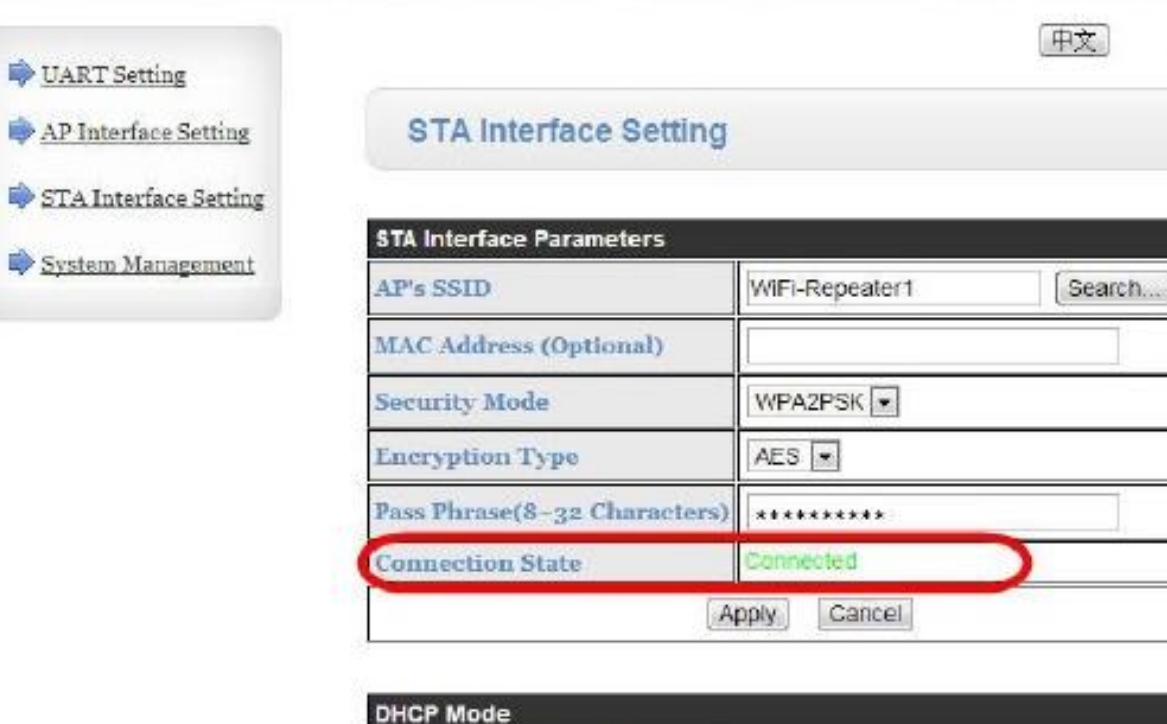

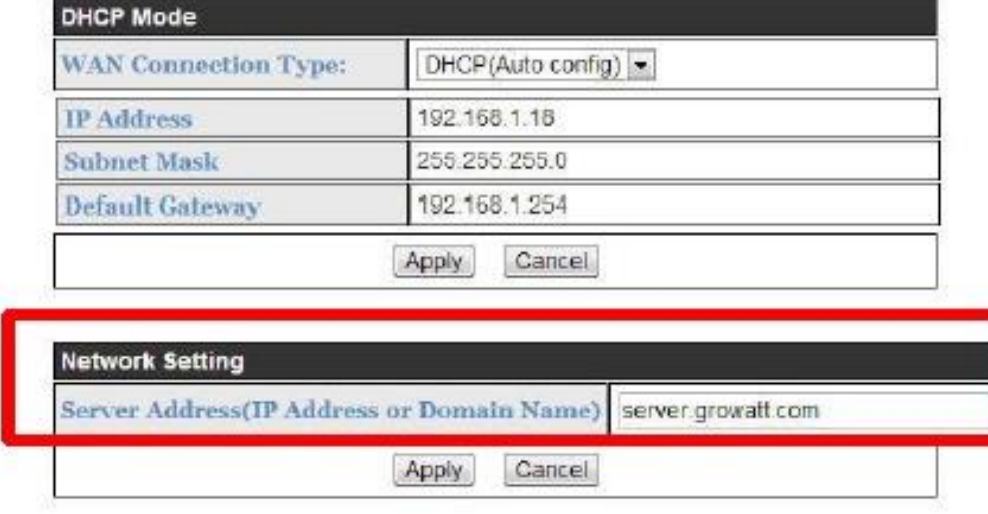

English

- U klikt nu op 'System Management'
- Noteer ergens het Serial Number en de check code. Deze heeft u nodig om stappen 13 & 15 te kunnen vervolledigen.
- Indien u kiest om ook het wachtwoord van de WiFi module aan te passen, dient u dit deze gegevens ook ergens te noteren.
- ( We raden u af om deze aan te passen. Dit kan voor problemen zorgen bij service in de toekomst )

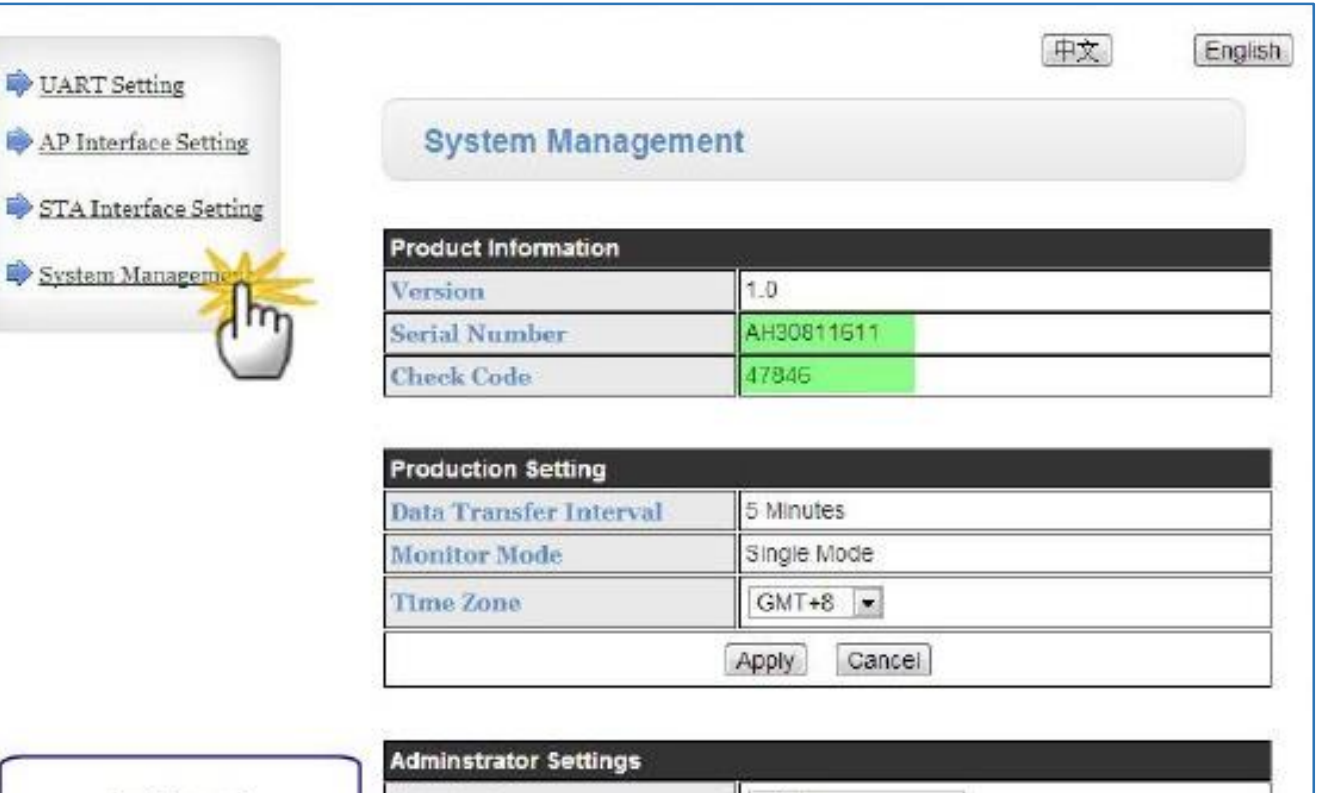

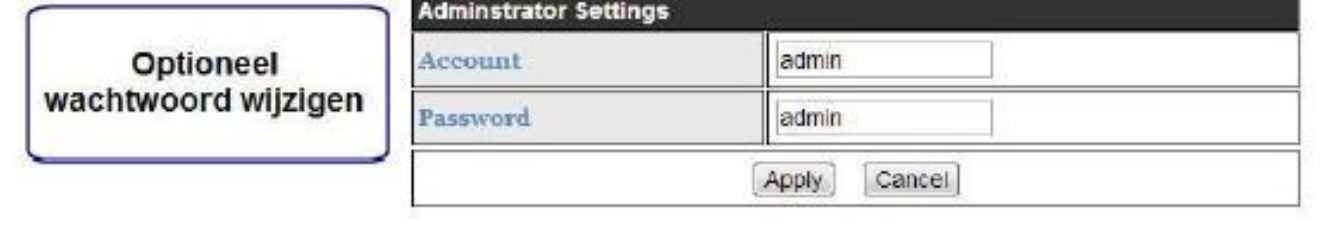

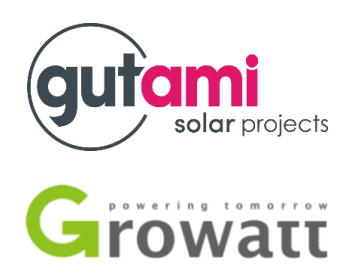

- Indien u niet automatisch wordt doorgestuurd naar website **server.growatt.com** dient u zelf deze tekst in te geven in de adresbalk van uw browser. Mogelijk dient u hier eerst uw eigen netwerkt terug te selecteren.

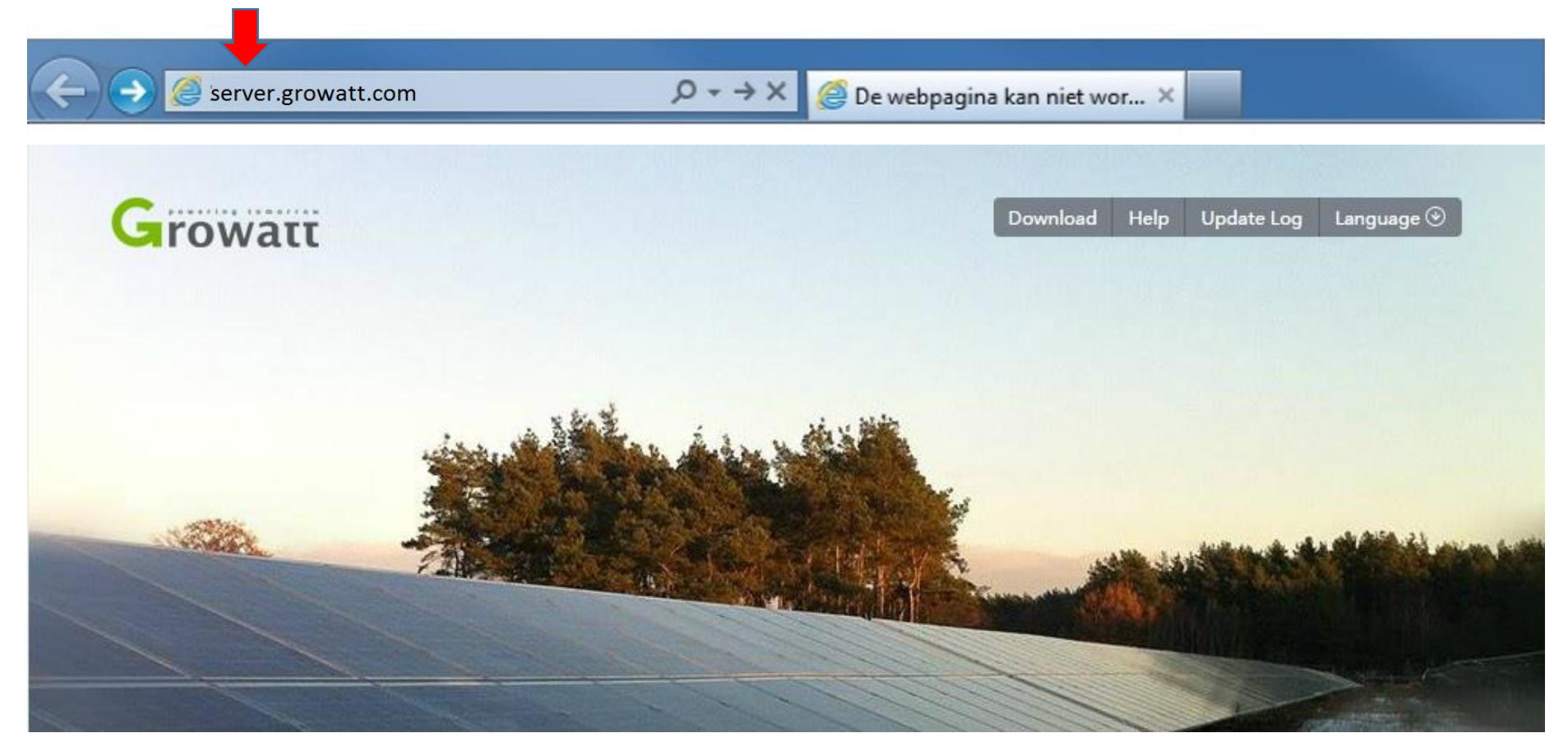

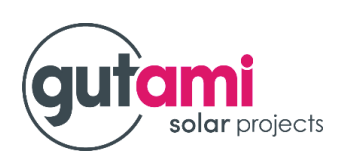

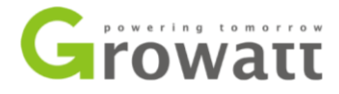

- Indien het de eerste maal is dat u een Growatt omvormer gaat aanmelden, dient u zich eerst te registreren. Dit doet u door te klikken op 'New User'

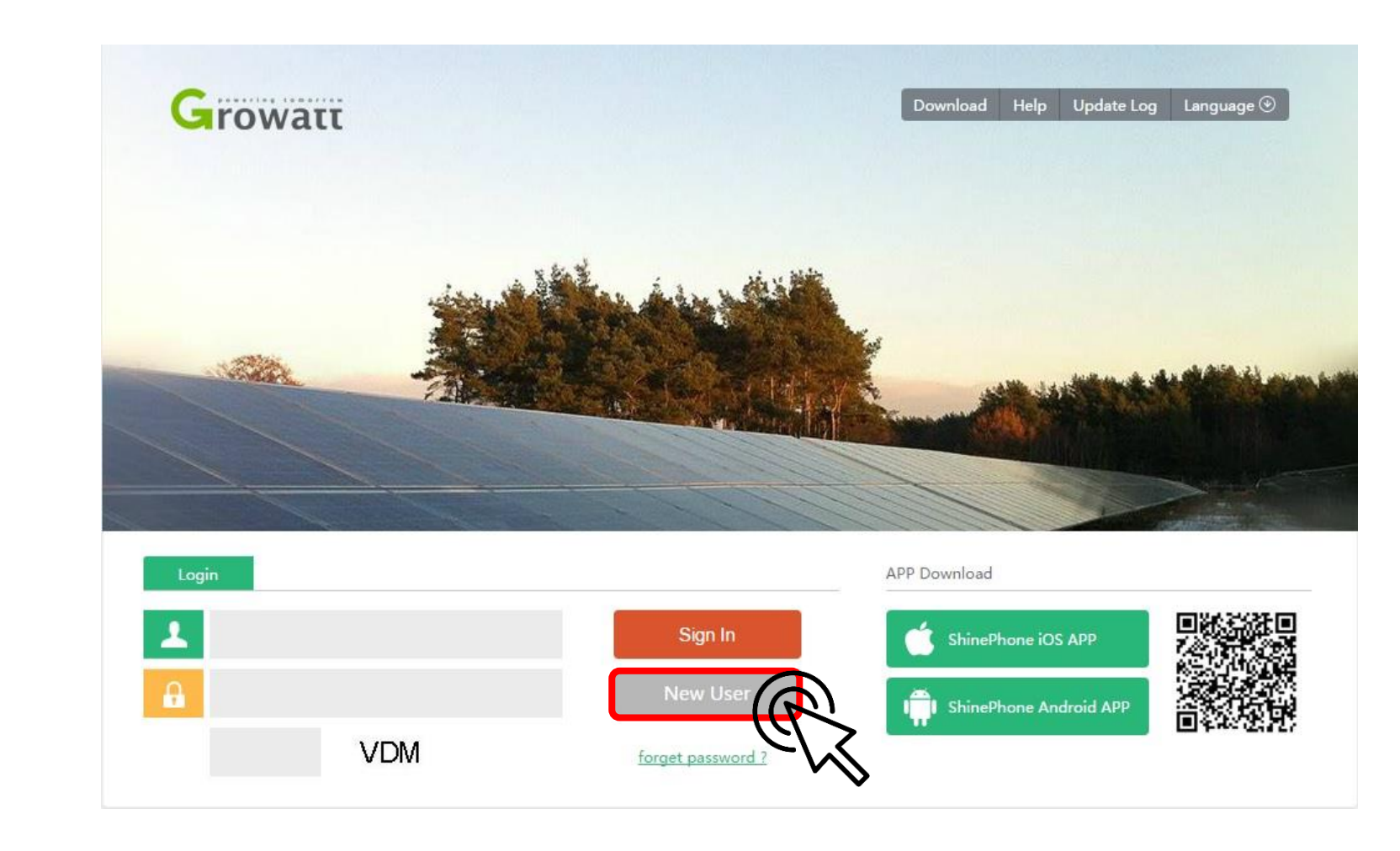

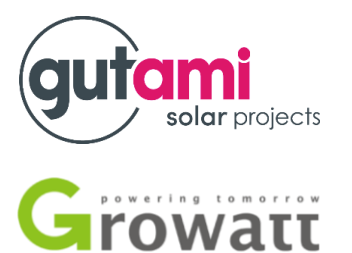

- Vul uw gegevens in als volgt.
- User name = uw e-mail adres
- Password = uw inschrijvingsnummer.
- datalog sn = Serienummer in dat u in bij stap 10 heeft genoteerd
- datalog valicode = Check Code in die u bij stap 10 heeft genoteerd
- valicode = code die er langs wordt weergegeven
- Geeft de tijdzone in ( GMT+1 ) en selecteer de juiste taalinstelling
- U dient ook 'agree' aan te vinken om verder te kunnen gaan.
- Hierna klikt u op 'Register'

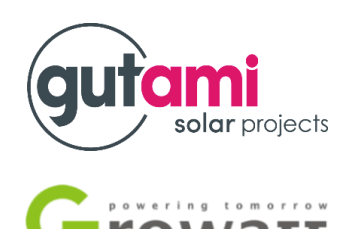

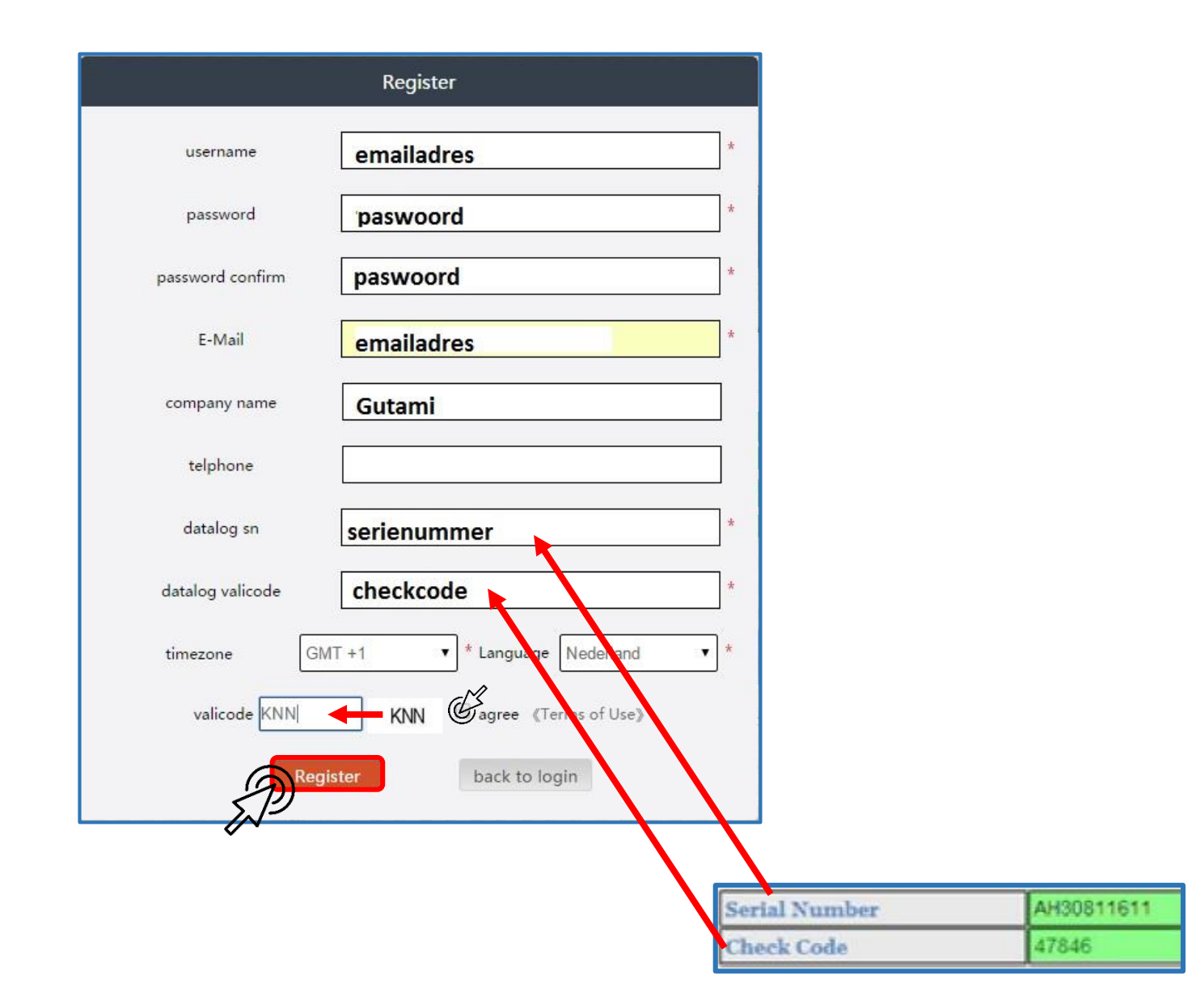

- Vul de gevraagde gegevens in, in de vakken gemarkeerd met een sterretje en pas de munteenheid aan rechtsboven.
- Overige gegevens zijn vrijblijvend in te vullen. U kan hier ook bijvoorbeeld een foto van uw installatie toevoegen. (Dit kan u achteraf ook nog doen. )
- Hierna klikt u op opslaan.

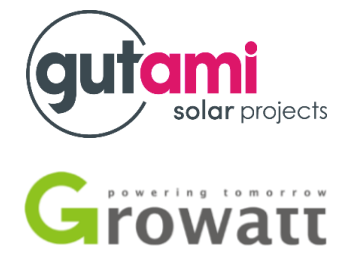

#### Installatie informatie installatienaam installatienaam datum van installatie ontwerpdata vermogen installatie Energie(Wp) Bedrijf Gutami Locatie informatie Belgium land Kaart Plaatsnaam **EUROPI**  $GMT+1$ tijdzone AFRICA breedtegraad lengtegraad Bestand kiezen Geen be...ekozen Afbeelding opstelling Bestand kiezen Geen be...ekozen locatie Picture

#### Opstelling toevoegen (Gelieve het opzetten van een elektriciteitscentrale) Opbrengst formule (gebruik 1kwh als omrekenfactor) 1.20 EUR €Inkomsten  $0.400$ coal saved(Kg) 0.997 CO2 reductie(kg) 0.030 SO2 reductie(kg) Station kaart (Kies rode markering) google.com Satelliet ASIA ٠ Indian **AUSTRALIA**  $\overline{\phantom{0}}$ Google Gebruiksvoorwaarden Annuleren opslaan

- U gaat nu naar het tabblad 'lijst met apparaten' en selecteert u 'datalogger'
- Indien uw WiFi module correct is aangesloten, kan u hier de status zien van zijn werking.
- Hier kan u ook andere modules toevoegen door op toevoegen te klikken.

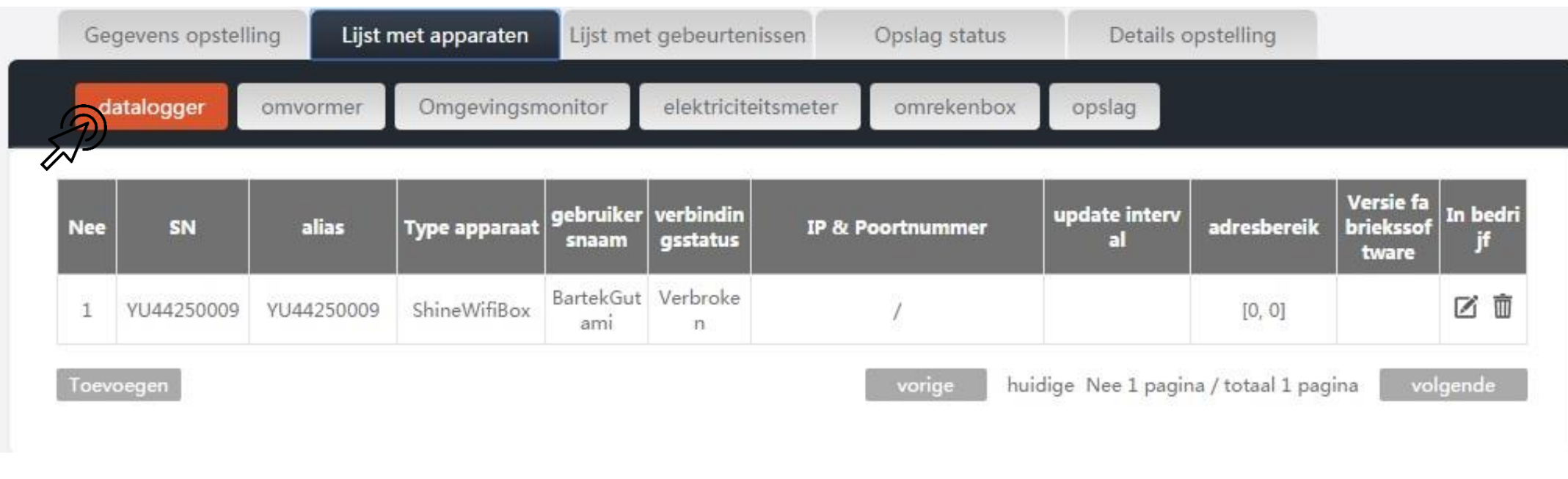

solar projects

**Trowatt** 

Indien de status ook hier in orde is, is uw installatie is nu werkend en de monitoring is ingesteld.

- U gaat nu naar het tabblad 'lijst met apparaten' en selecteert u 'omvormer'
- Indien uw WiFi module correct is aangesloten, kan u hier de status zien van zijn werking.
- Hier kan u ook andere modules toevoegen door op toevoegen te klikken.

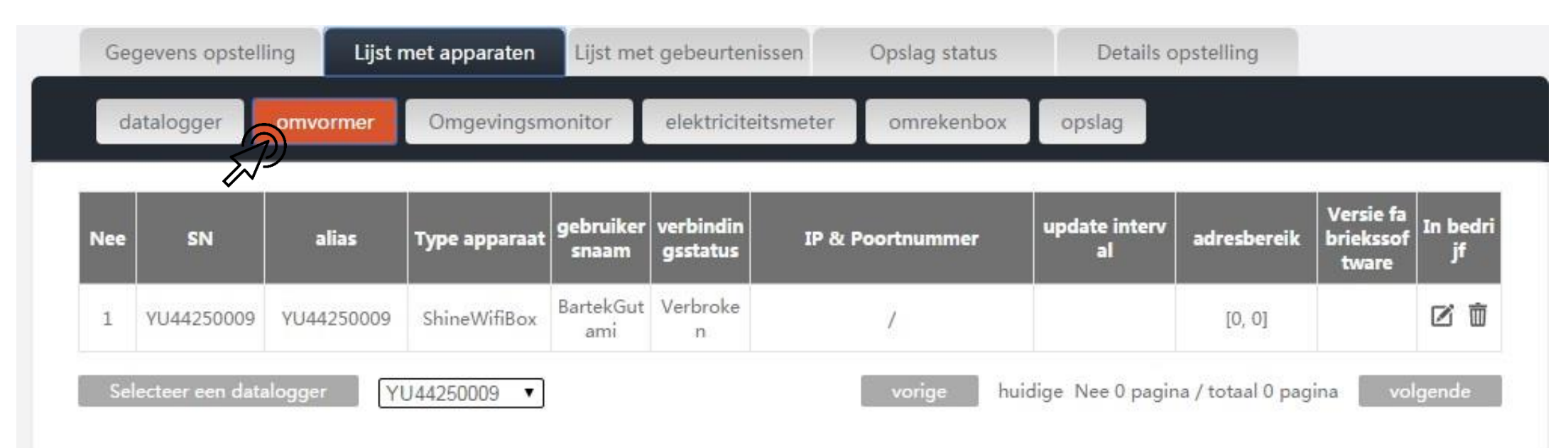

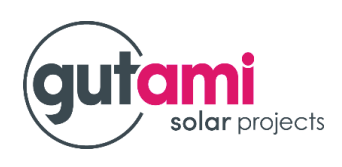

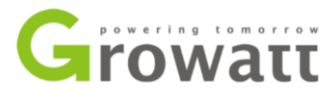

- Volgende keer kan u inloggen door uw gebruikersnaam en wachtwoord opnieuw in te geven. Als derde gegeven, dient u telkens wanneer u opnieuw inlogt, de verificatiecode over te typen die op het scherm verschijnt.
- Hierna klikt u op 'Sign In'

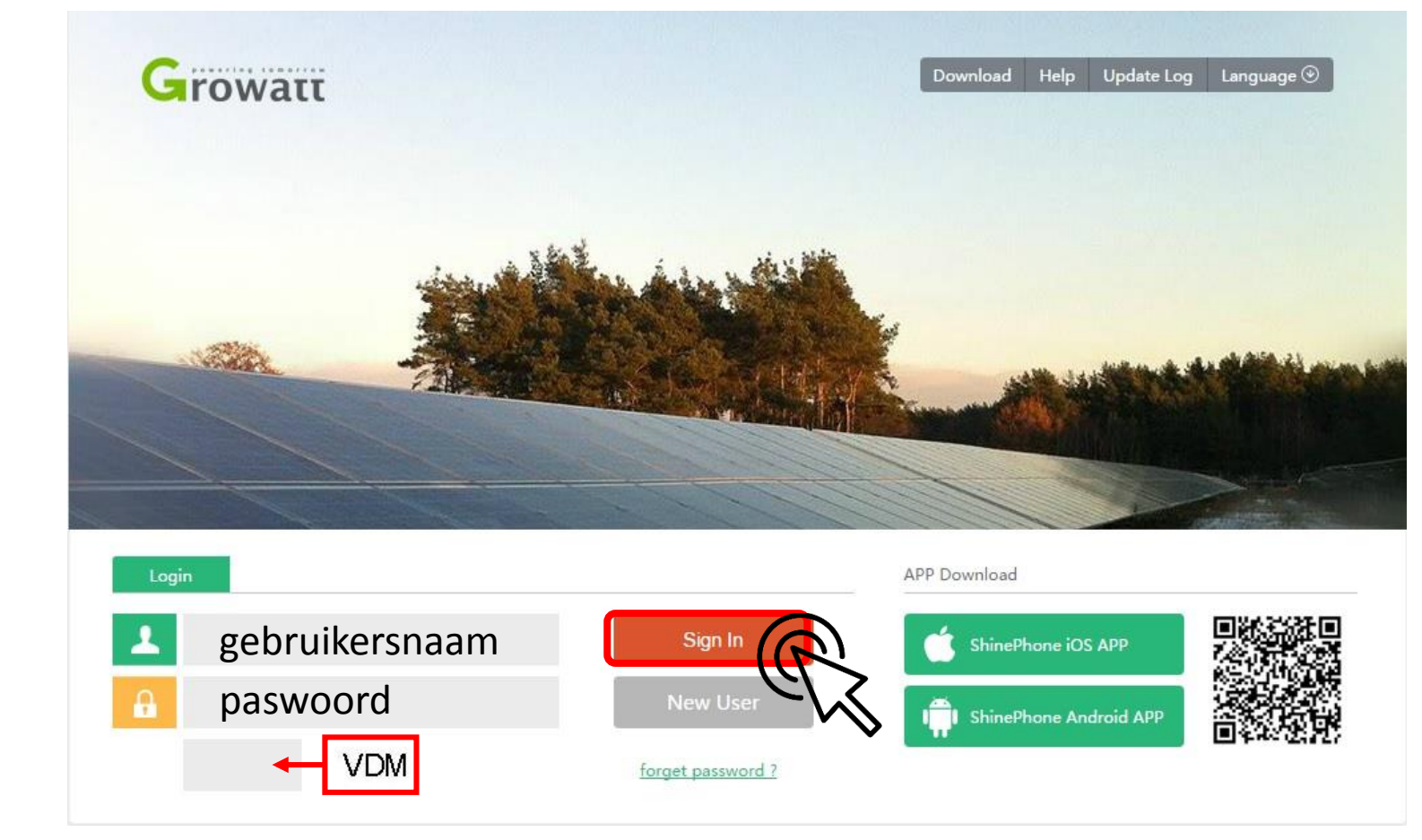

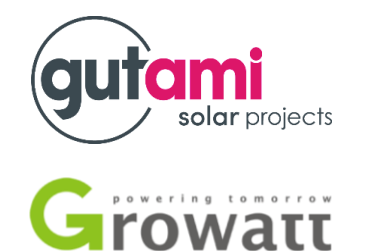